# **Downloading and preparing an Installation Disc for Windows 8 Pro Operating System**

GRCC students currently enrolled in a Computer Applications (CO) course are eligible to participate in th[e](http://e5.onthehub.com/WebStore/Welcome.aspx?vsro=8&ws=C0C330E8-D19B-E011-969D-0030487D8897&JSEnabled=1) [DreamSpark program.](http://e5.onthehub.com/WebStore/Welcome.aspx?vsro=8&ws=C0C330E8-D19B-E011-969D-0030487D8897&JSEnabled=1) The program allows students to obtain discounted and free Microsoft software. You will need to let your instructor know that you wish to participate in the program. When you participate in the program, you will receive a password via email, from DreamSpark, to download the free software from the DreamSpark web site.

The instructions here provide information on how to download and install the free Windows 8 Pro software from the DreamSpark web site. However, the instructions beginning on page 2 are similar for downloading and installing any Microsoft software from the web site.

Before installing the Windows 8 Pro Operating System (OS) on your computer, complete the following:

- 1. [Determine your system type: 32 or 64](http://support.microsoft.com/kb/827218)-bit. You will need to know this when you reach page 5 of these instructions.
- 2. Be sure you meet the [Windows 8 system requirements.](http://windows.microsoft.com/en-US/windows-8/system-requirements) [Check the specifications](http://windows.microsoft.com/en-US/windows7/View-your-computer-information) on your computer to be sure you are able to install Windows 8. Also consider running the [Windows 8 upgrade assistant t](http://windows.microsoft.com/en-US/windows-8/upgrade-to-windows-8)o confirm it is ready for Windows 8.
- 3. You will need to be able to burn a DVD disc (a CD will not have enough capacity), which requires the following:
	- A writable DVD drive (DVD-R, DVD-RW, DVD+R, DVD+RW)
	- A writeable DVD disc
	- An application to burn files onto a DVD DreamSpark provides a link to [Active ISO Burner](http://software.lsoft.net/IsoBurner-Setup.exe) There is also [other free burning software available](http://www.thefreecountry.com/utilities/dvdcdburning.shtml)
- 4. Although upgrading allows you to keep all your existing files, you should consider [backing up all](http://windows.microsoft.com/en-US/windows7/Back-up-your-files)  [your data](http://windows.microsoft.com/en-US/windows7/Back-up-your-files) before upgrading the OS anyway to be safe.
	- Upgrading from Windows 7: you can keep all your existing programs, windows settings, user accounts, and files
	- Upgrading from Vista: you can keep windows settings, user accounts and files
	- Upgrading from XP: you can only keep user accounts and files

Windows 8 uses touch screen technology. To use touch, you need a tablet or monitor that supports touch. However, you can use your mouse in Windows 8 to accomplish the same tasks as touch screen technology.

These instructions walk you through the process of downloading and preparing and installation disc, how to begin the Windows 8 installation process, and a link to basic Windows 8 tips to get started with the new User Interface (UI). Instructions on pages 2 - 7 may be completed on any computer as you are only obtaining the software and burning it to a DVD bootable disc. The steps on page 8 must be completed on the computer that will have Windows 8 installed.

## *Get started*

- 1. Let your instructor know you wish to participate in the DreamSpark program so that you can obtain access to the DreamSpark web site. After letting your instructor know you wish to participate, you will receive a password a few days later via your GRCC email account.
- 2. After you have received a password for th[e DreamSpark](http://e5.onthehub.com/WebStore/Welcome.aspx?vsro=8&ws=C0C330E8-D19B-E011-969D-0030487D8897&JSEnabled=1) web site, navigate to the DreamSpark [web site.](http://e5.onthehub.com/WebStore/Welcome.aspx?vsro=8&ws=C0C330E8-D19B-E011-969D-0030487D8897&JSEnabled=1)
- 3. Click the *Start Shopping* text link located on the lower-left (see screen capture below).

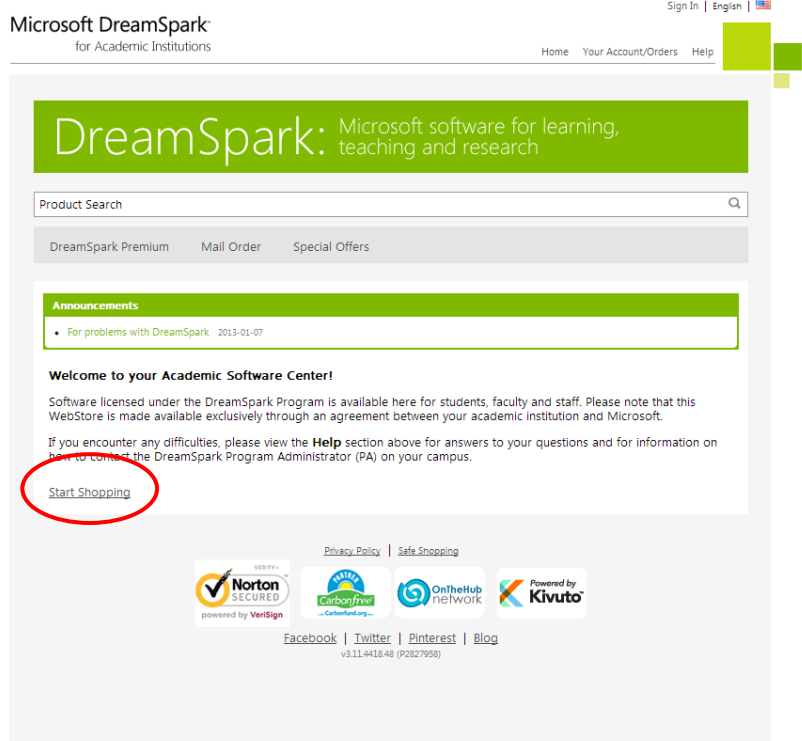

4. After you have clicked the *Start Shopping* link, see the *Categories* menu on the left to locate your desired software. Windows 8 is located in the *Popular* category.

5. Click the *Microsoft Windows 8* icon (see below).

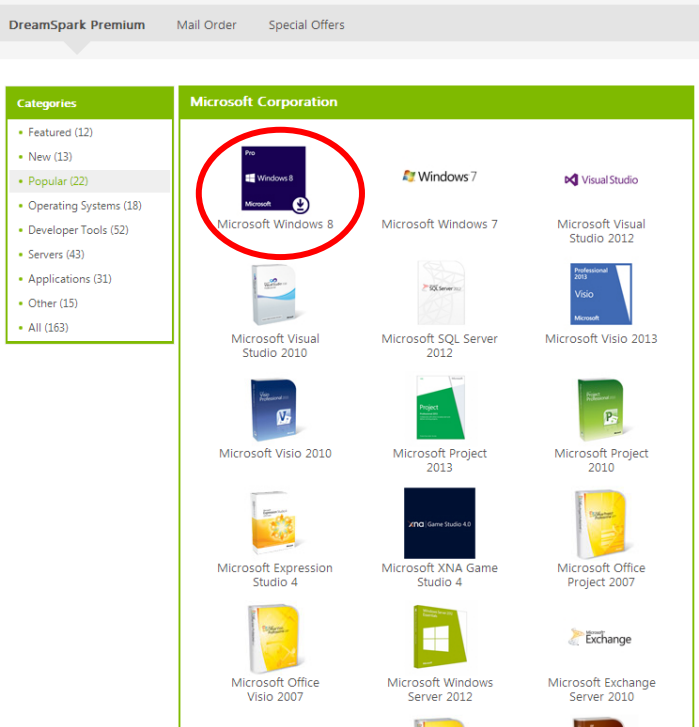

6. In the Download list, locate the third link for *Microsoft Windows 8 Professional 32/64-bit (English)* and click the green *Add to Cart* button (see below):

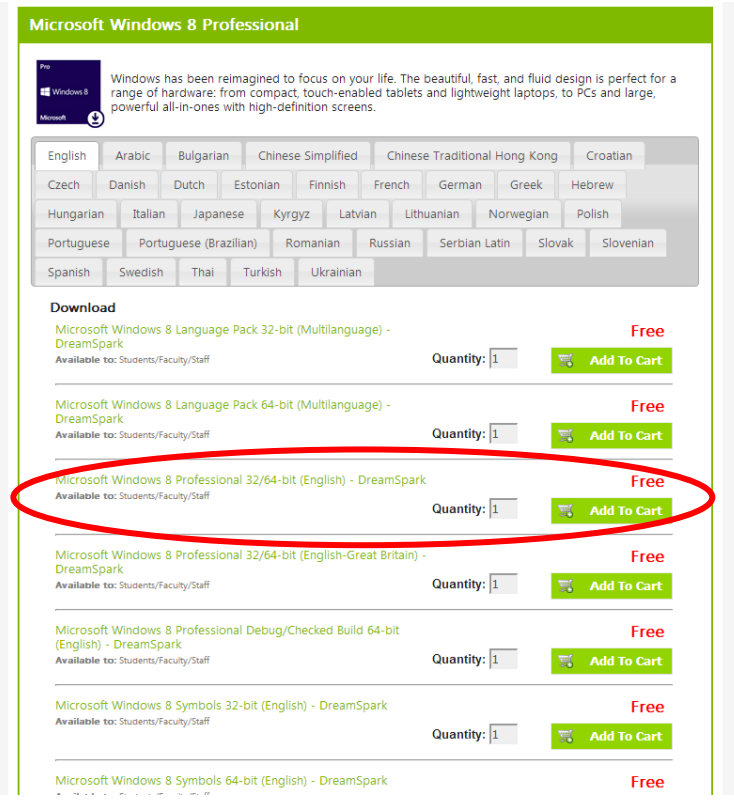

Kautz | | Feb. 9, 2013 | Page 3 of 8 Downloading and Preparing an Installation Disc for Windows 8 Pro OS

- 7. After adding the software to your cart, you will be prompted to sign in with your GRCC email (i.e yourusername@email.grcc.edu - replace username with your first and last name. This is the same username you use to sign into Blackboard). Enter your password. If you do not know your password, or there is a delay in receiving your password, click the *Forgot your password* link and a new one will be emailed to your GRCC email account.
- 8. Click the *Sign In* button
- 9. After you sign in, the *Microsoft Windows 8 Professional 32/64 bit (English) Dream Spark* Download page will appear.
- 10. Next, click the *Check Out* button.
- 11. You will need to agree to the *SUBSCRIPTION AGREEMENT – MICROSOFT DREAMSPARK STUDENT* agreement. Scroll to the bottom of the page and click *I Accept*.
- 12. After you have agreed with the terms, click the *Proceed With Order* button on the lower-left.
- 13. You will be presented with an order Receipt page. **Note the Product Key in red text on the receipt. You should print the receipt and keep in a safe place.**
- 14. Click the *Download* button.

## *Get Your Software from DreamSpark*

After the *Download* button is clicked, a new window will open with the title *Get Your Software in 4 Easy steps* (see below).

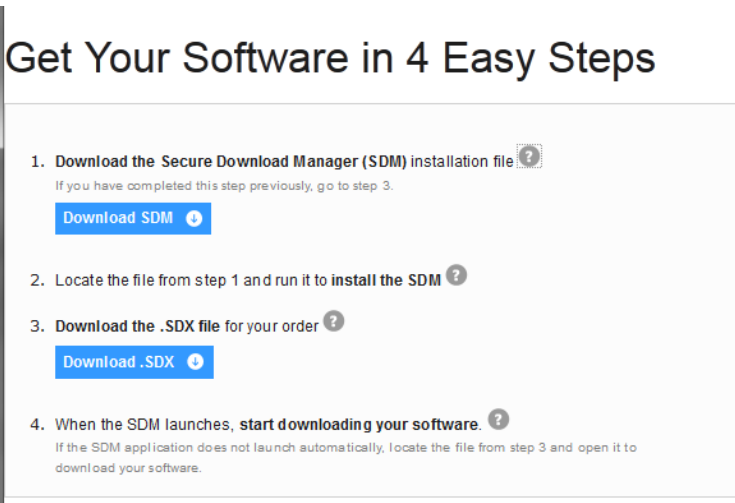

- 1. In step 1 shown in the screen capture above, click the blue *Download SDM* button. Next, click *Save File* in the dialog box that appears.
- 2. As step 2 indicates in the screen capture above, locate the file you downloaded in step 1 and then double-click it to begin installation.
	- After the file is double-clicked an *Open File – Security Warning* dialog box will appear. Click the *Run* button in the dialog box.
	- Follow the *Secure Download Manager* wizard by clicking *Next*, *I Agree,* and *Next* again.
- Then you will be prompted to *Select Installation Folder.* You may accept the default folder location and click *Next* again.
- *Secure Download Manager* will begin installation. After it is complete, click the *Close* button to close the dialog box.
- 3. Proceed to step 3 as shown in the screen capture on page 4.
	- Click the blue *Download .SDX* button.
	- Next, a dialog box will open with the option *Open with* selected. *SecureDownloadManager* should be selected from the drop-down menu. Click *OK*.
- 4. Next, the *Secure Download Manager* window will open. Click the green *Start Download* button for the Windows 8 Professional 32-bit or 64-bit version you wish to download (see below). If you do not know which version you need, see page 1, step 1. The ISO Image File size that you will download is between 2 and 3GB (depending on your version). The file is quite large and may take a while to download.

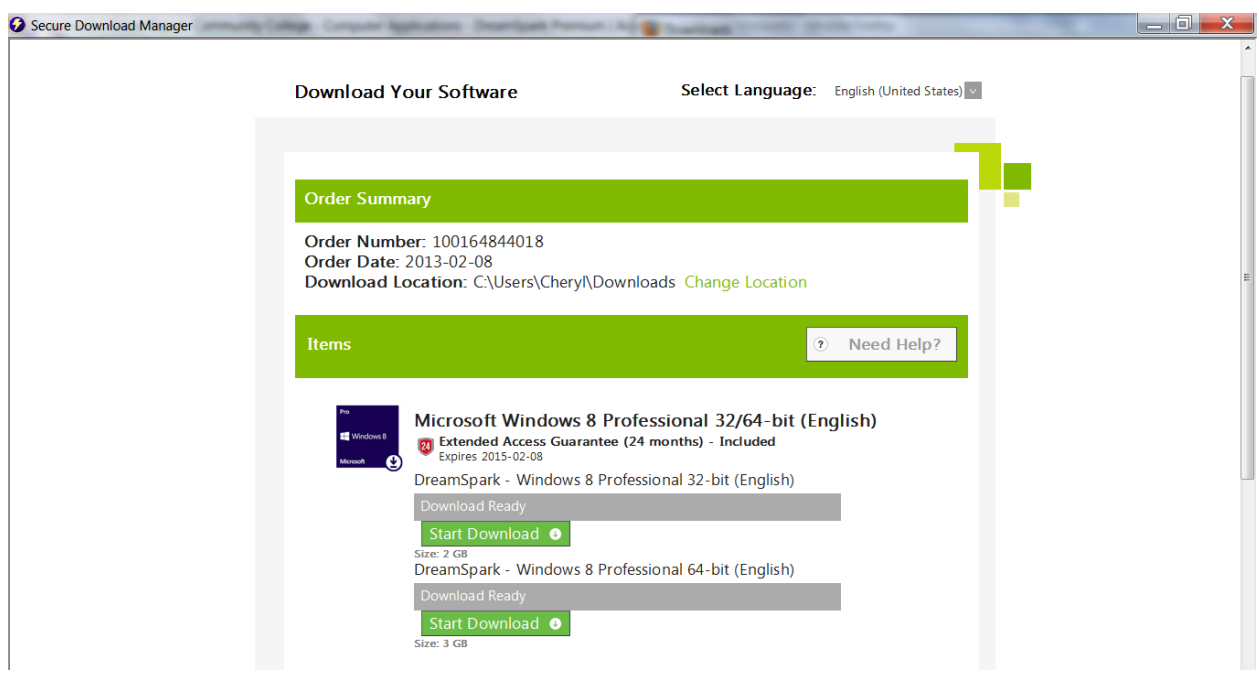

## *Prepare the installation disc*

1. After the ISO Image File has downloaded, click the *Launch button* in the *Secure Download Manager* window (see below). The screen capture below shows that the 64-bit version has been downloaded. Depending on your computer, you may have downloaded the 32-bit version instead.

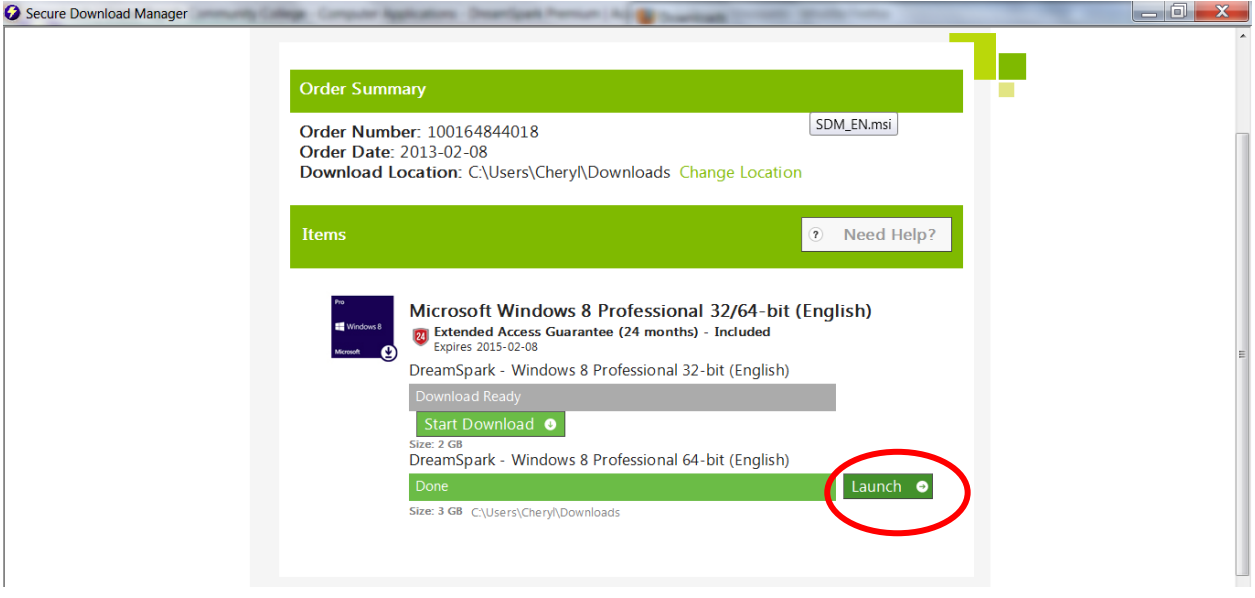

2. After the *Launch* button is clicked, Windows Explorer will open showing the location of the ISO Image File that you downloaded (see below). The screen capture below shows the *Large Icon* view in Windows Explorer. Your view and icon may look different.

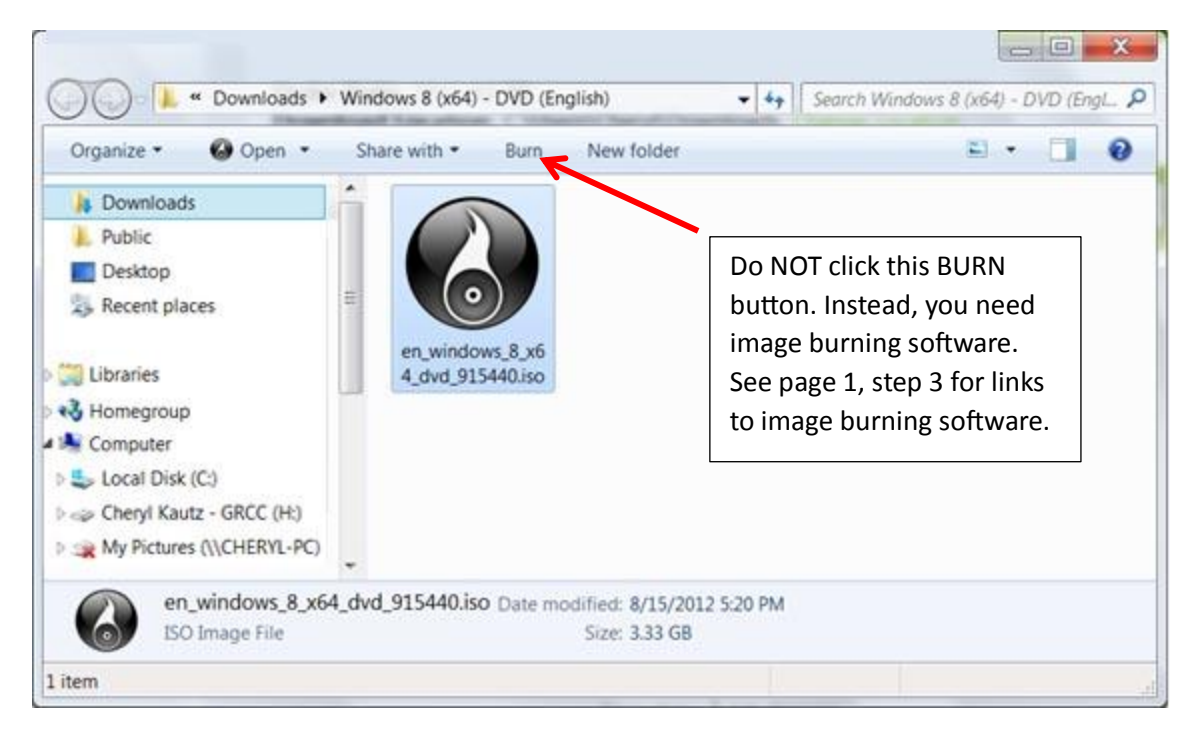

Kautz | | Feb. 9, 2013 | Page 6 of 8 Downloading and Preparing an Installation Disc for Windows 8 Pro OS

- 3. The ISO Image File contains an image of what should be on a disc. You need to transfer the image to a DVD disc using image burning software (a CD will not have enough capacity). You cannot simply copy the file to a disc. See page 1, step 3, for links to image burning software.
	- When you are ready to transfer the image to a DVD disc, insert a blank DVD disc into the writable DVD drive.
	- If you already have burning software installed on your system, you may be able to double-click the ISO file as shown in step 2 on page 6 to begin the process of burning the image to a disc; or launch your burning software to begin. Do NOT click the *Burn* button from the Windows Explorer command bar as shown in step 2 on page 6 as this simply copies the ISO Image File to the disc, which is NOT what you want.
	- After the disc is burned, you should label your disc *Windows 8 Pro* and keep it in a safe place, along with your receipt and product key.
- 4. Close the burning software, *Secure Download Manager* window, any *Download* windows, and any other open windows. You may want to delete the large ISO file from your system. Although, you can leave it there if you decide to burn another disc in the future.

#### *Install Windows 8 on your computer*

- 1. Now that your DVD disc is ready, insert it into the drive on the computer that you wish to install Windows 8.
- 2. After the disc is inserted, the AutoPlay window should appear. Click *Run setup.exe* (see below). If the AutoPlay window does not appear, use Windows Explorer to locate the setup.exe file on your DVD disc and double-click the file to begin the installation.

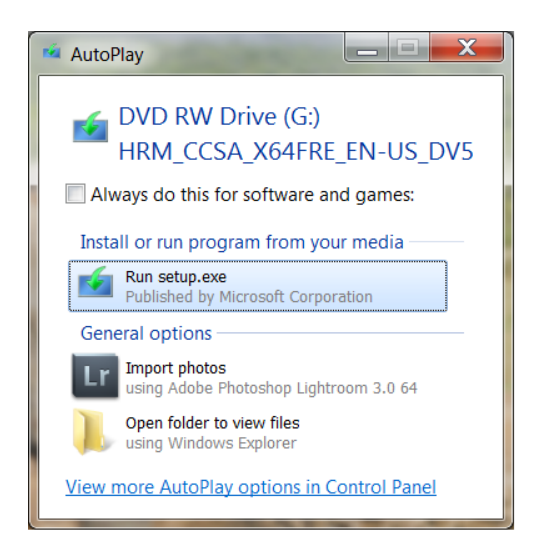

- 3. After clicking the setup.exe file, the *User Account Control* (UAC) window may appear. If the window appears, click *Yes*. Your computer will begin to prepare for installation of Windows 8.
- 4. When the *Windows 8 Setup* window opens, click *Next* and follow the onscreen instructions.
- 5. When prompted, enter your Product Key that was provided on your Receipt from page 4, step 13, and then click *Next* again. Check the box to accept the license terms and click *Accept*. Continue with the on screen prompts. The entire process to install Windows 8 may take approximately one hour.

## *Basic Windows 8 tips to get started*

After Windows 8 Pro is installed and you're ready to learn the new Metro interface, get started by reading some [Windows 8 tips](http://ckautz.org/tips/win8) on my web site.